## **How to Print a Report**

There are two ways in Printing the Report: Print the whole report and Print the current page

## **Print the whole Report:**

- 1. Preview a report. Refer to [Report Viewer](https://help.irelyserver.com/display/DOC/Report+Viewer). 2. Click the **Print toolbar button**. The **Print** dialog will pop-up.  $\mathbb{R}$  $\begin{array}{|c|c|c|}\n\hline\n\text{Page} & 1\n\end{array}$  $\bullet$  of 85  $\|\cdot\|$  Pdf D  $\star$ **Chart of Accounts** iRely Grain and Ag Co Tuesday, August 05, 2014 11:40:02 PM **Account ID Description Account Group Account Type BANK WACHOVIA** 10120-0000 Asset Asset 10120-1001 **BANK WACHOVIA** -New Haven Grain Asset Asset 10120-1002 **BANK WACHOVIA** -Warsaw Grain Asset Asset 3. Setup the Print screen based on your requirement, then click the **Print button**. **SNOWS**<br>Chart of Accounts<br>**Friday, March 6, 2015**<br>07:54:57 AM **iRely Grain and Ag Co** Total: 156 sheets of paper Account ID Description<br>10120-0000 BANK WACHOVI Account Type<br>Asset Account Group Print Cancel Cash A<br>Cash A<br>Asset CRUSSHONDS<br>NATIONAL CITY<br>PETTY CASH Wennis\Brother DCP-7. Destination  ${\small \textsf{Change...}}$ Asse<br>Asse<br>Asse CASH ON HAND<br>Admin<br>CASH ON HAND Asset<br>Asset  $\odot$  All Pages CASH OF<br>Admin<br>CASH OF eg. 1-5, 8, 11-13
	- Asset Asset Asset Asset Asset Asset Asset Asset Asset Asset Asset Asset Asset Asset Asset Asset Asset Asset Asset Asset Asset Asset Asset Asset Asset Asset<br>Asset Asset Asset Asset Asset Asset Asset Asset<br>Asset Asset 10160-0006<br>10160-0006<br>10170-0006<br>10180-0006<br>10180-0006<br>10203-0006<br>10203-0006<br>10203-0006<br>10205-0006<br>10205-0006<br>10205-0006<br>10205-0006<br>10205-0006<br>10205-0006<br>10205-0006<br>10205-0006<br>10205-0006<br>10205-0006<br>10205-0006<br>10205-0006<br>10 Asset<br>Asset<br>Asset Asset<br>Asset<br>Asset<br>Asset<br>Asset<br>Asset<br>Asset<br>Asset<br>Asset<br>Asset<br>Asset<br>Asset<br>Asset<br>Asset<br>Asset<br>Asset<br>Asset<br>Asset<br>Asset<br>Asset<br>Asset<br>Asset  $\left\vert 1-\left\vert \left\vert \infty\right\vert \right\vert =1$ Copies  $\begin{tabular}{ll} \bf{Portrait} \end{tabular}$  $\ddot{\phantom{0}}$ Layou Option Two-sided  $\ddot{}$ Print using system dialog... (Ctrl+Shift+P)

## **Print the current page of the Report:**

1. Preview a report. Refer to [Report Viewer](https://help.irelyserver.com/display/DOC/Report+Viewer).

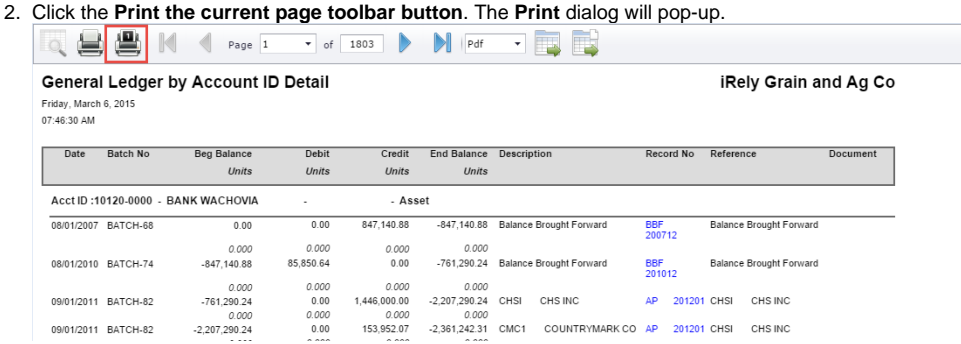

3. Setup the Print screen based on your requirement, then click the **Print button**.

| Print<br>Total: 1 sheet of paper |                                          |
|----------------------------------|------------------------------------------|
|                                  |                                          |
|                                  | Print<br>Cancel                          |
|                                  |                                          |
|                                  | \\dennis\Brother DCP-7<br>DCP-7030<br>a  |
| Destination                      |                                          |
|                                  | Change                                   |
|                                  |                                          |
|                                  |                                          |
| Pages                            | $(9)$ All                                |
|                                  |                                          |
|                                  | © e.g. 1-5, 8, 11-13                     |
|                                  |                                          |
|                                  |                                          |
| Copies                           | 1<br>$+$ $-$                             |
|                                  |                                          |
|                                  |                                          |
| Layout                           | Portrait<br>$\overline{\phantom{a}}$     |
|                                  |                                          |
|                                  |                                          |
| Options                          | Two-sided                                |
|                                  |                                          |
|                                  |                                          |
| More settings<br>÷               |                                          |
|                                  |                                          |
|                                  | Print using system dialog (Ctrl+Shift+P) |
|                                  |                                          |
|                                  |                                          |
|                                  |                                          |
|                                  |                                          |
|                                  |                                          |